附件 1

## 湖南机电职业技术学院毕业生离校系统操作流程

# 如果是校内请按如下操作方法登录;如果校外请安装 VPN 软件(请查 看"登录系统说明"后面关于 VPN 电脑端和手机端的使用)

#### 登录系统

登录学校官网通过"数字校园"点选"离校系统"或者 在浏览器地址栏输入 <http://222.240.227.30:8085/lxxt/lxgl/zzfw/index/index.html> 进入离校系统 自助服务网登录页面,如下图所示: wusan in

→ 正方软件 离校系统自助服务

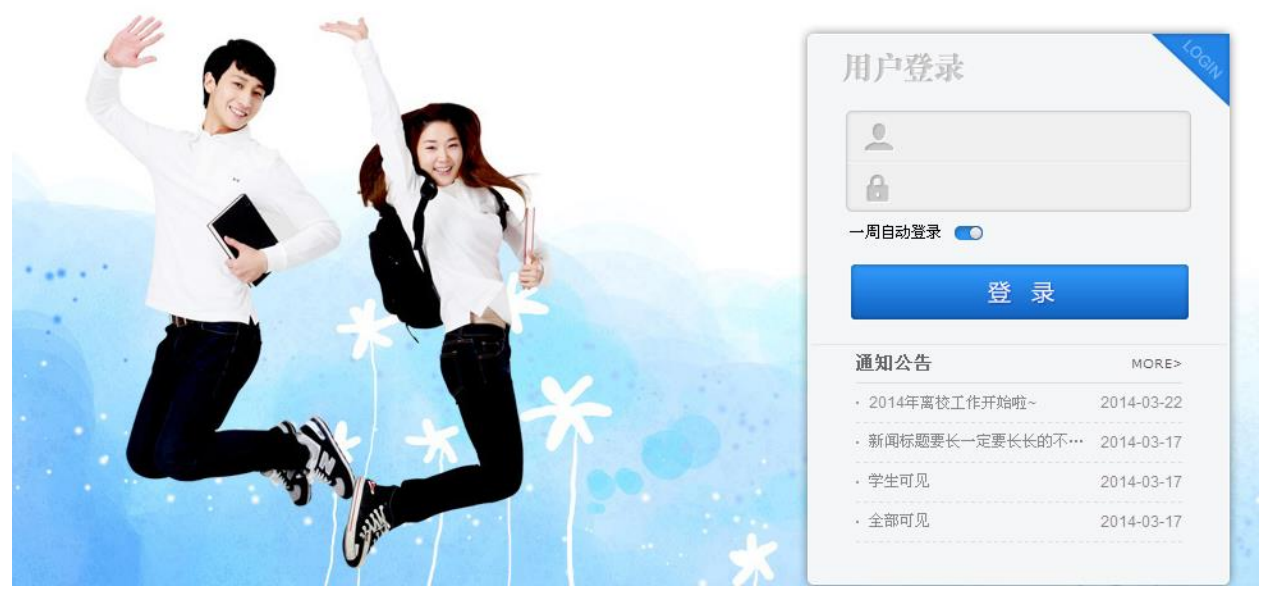

用户名:学号,密码:身份证后六位,登录系统后系统会强制要求修改密码,密码修改完后, 点击右上角返回按钮,重新登录系统。如下图所示:

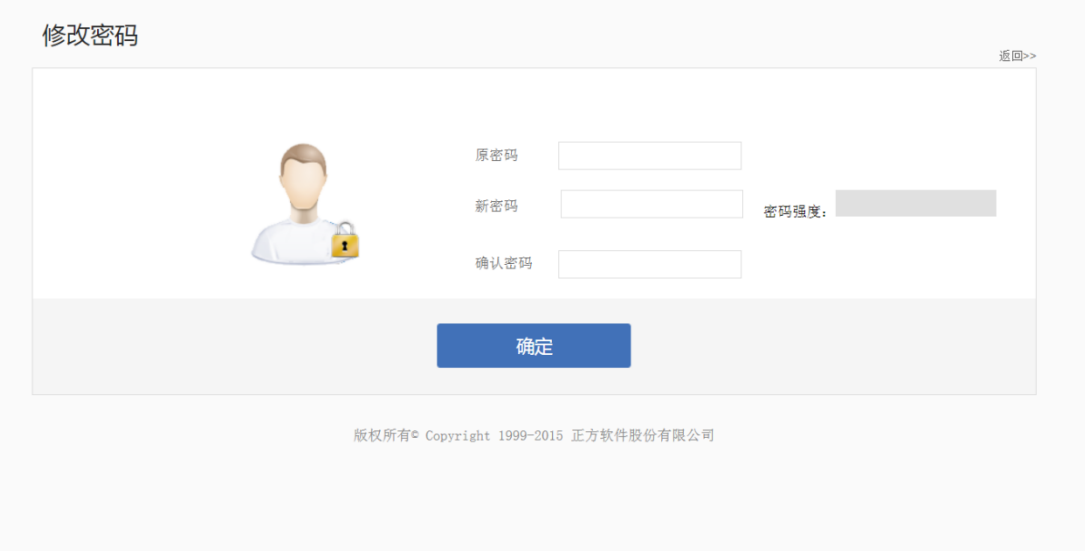

登录系统后,进入个人中心界面,如下图所示:

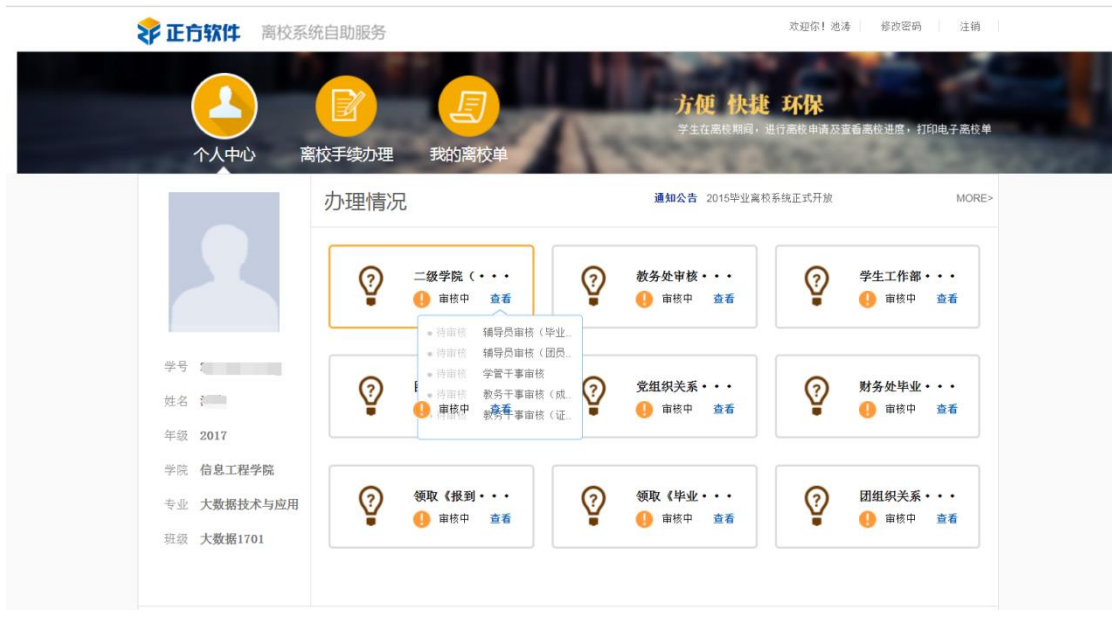

## 5.2 离校手续办理

学生查看个人的离校手续办理情况:

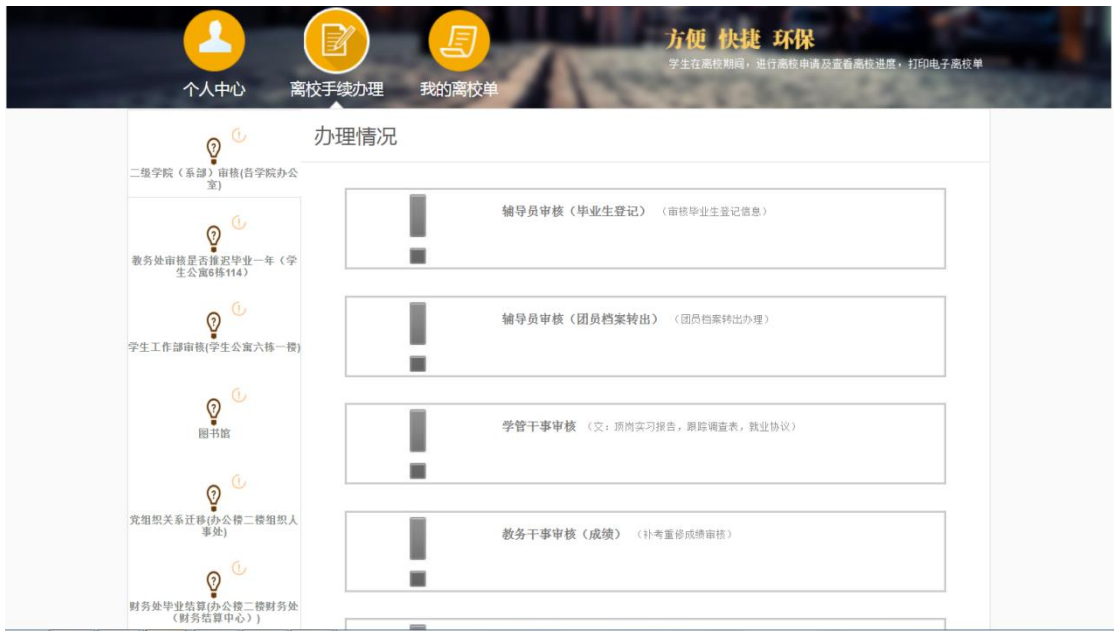

## 5.3 我的离校单

查看学生个人离校单

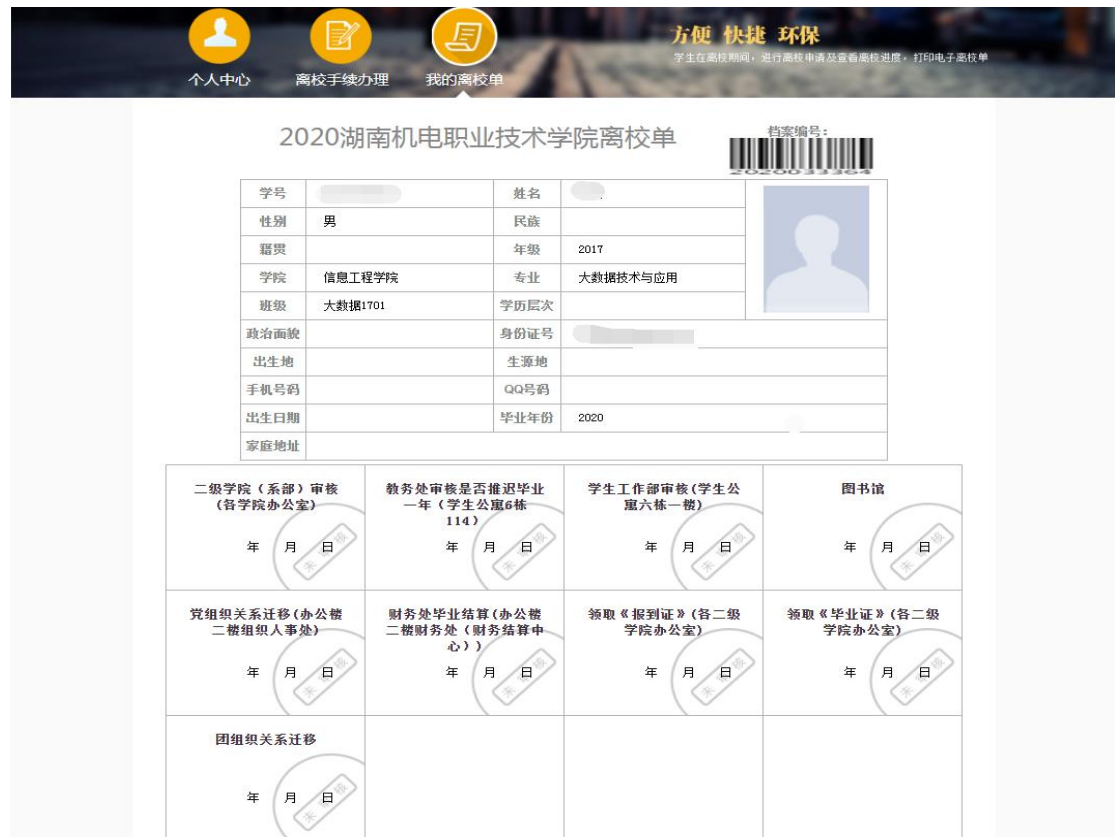

#### 电脑端:

校外用户通过学校官方网站(http://www.hnjdzy.net)然后点"数字机电",通过数字校园登录: (如下图):

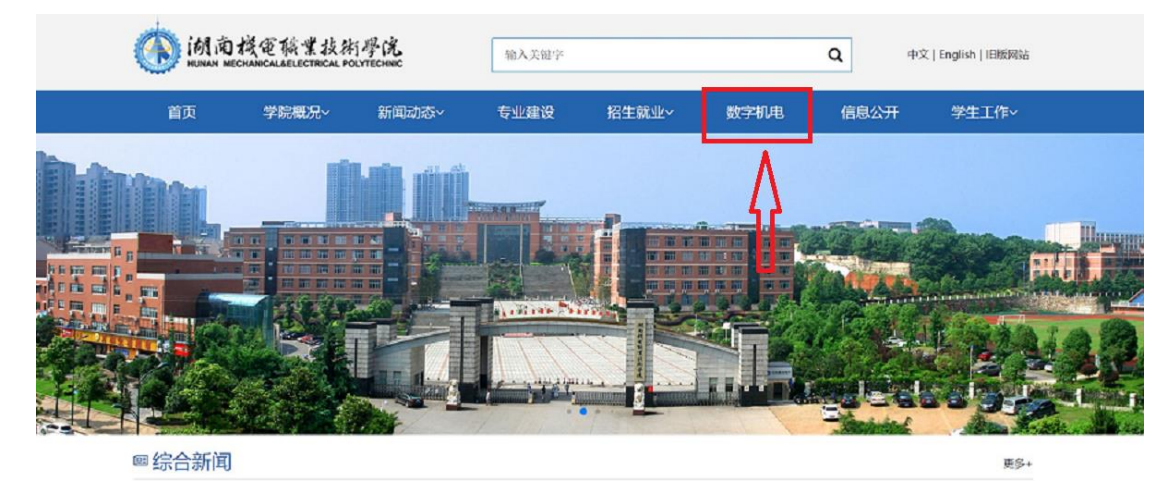

非校园网需要打开 VPN 软件,在服务器地址栏中输入如下地址: https://222.240.227.27

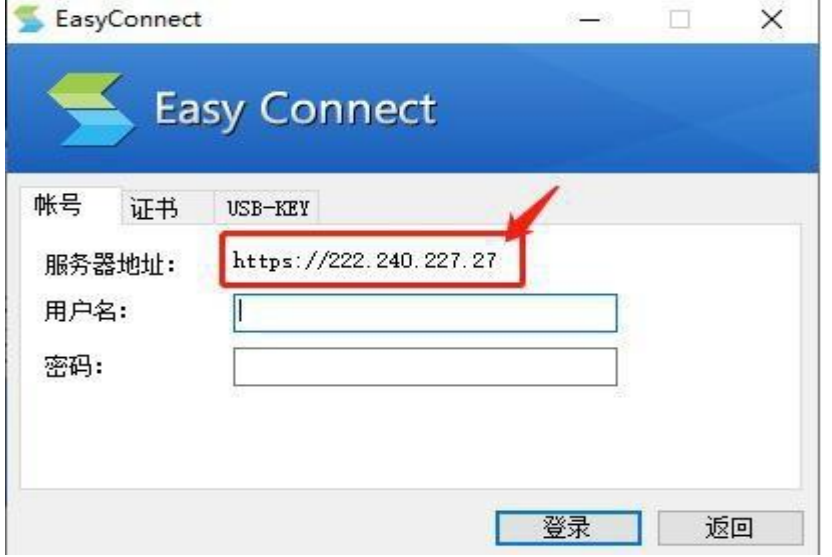

注意: 下载并安装好 VPN 客户端 (Easy Connect) 即可, 不用设置服务器

### 手机端:

在手机应用商店下载安装 EasyConnect 启动后填写正确的连接地址(https://222.240.227.27) 连接成功后可以通过账号密码访问数字校园或者其它校内应用系统